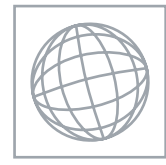

 $\circ$ 

000000

## INFORMATION AND COMMUNICATION TECHNOLOGY 0417/03

Paper 3 Practical Test **Contract Contract October/November 2009** 2 hours 30 minutes

Additional Materials: Candidate Source Files

## READ THESE INSTRUCTIONS FIRST

Make sure that your Centre number, candidate number and name are clearly visible on every printout, before it is sent to the printer. Printouts with handwritten information will not be marked.

Carry out every instruction in each step.

 \*0000000000\* Steps are numbered on the left hand side of the page. On the right hand side of the page for each step, you will find a box which you can tick  $(\checkmark)$  when you have completed it; this will help you track your progress through the test.

Before each printout you should proof-read the document to make sure that you have followed all instructions carefully.

At the end of the test put all your printouts into the Assessment Record Folder.

If you have produced rough copies of printouts, these should be neatly crossed through to indicate that they are not the copy to be marked.

This document consists of 7 printed pages.

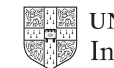

You work for a company called Hothouse Design. You are going to perform some clerical tasks for this company.

- $\sqrt{2}$ 1 Using a suitable software package, load the file N9SUPP.CSV
- 2 Place your Centre number, candidate number and name in the header.
- 3 In the Company column use a LOOKUP function to show the company name. Use the Ccode column for the lookup value and the file **N9CODE.CSV** for the array. This function must include both absolute and relative referencing and must not use a named range.

Replicate this function so that the company name is shown for each of the 15 codes.

4 Enter the following data into the model

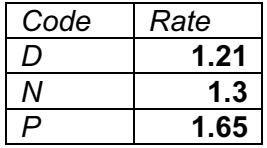

5 Name the cell containing 1.21 Discount

Name the cell containing 1.3 **Normal** 

Name the cell containing 1.65 Premium

- 6 Format these three named cells as numbers to 2 decimal places.
- 7 Format cells A2, A3 and A4 so that they are right aligned.
- 8 Use a COUNTIF function in cell C7 to count the number of products made by the Supplier with a Ccode that matches the contents of cell B7. This function must include both absolute and relative referencing and must not use a named range. Do not count any entries in rows 1 to 23.

Replicate this function into cells C8 to C21 to count the number of products in stock made by each Supplier.

- 9 Set the page orientation to landscape.
- 10 Save the data model and print a copy of cells A1 to C21 only, showing the formulae and functions used.

Make sure that the row and column headings and the contents of all cells in this range are visible.

Make sure that the printout fits on a single page.

Make sure that your name, Centre number and candidate number are printed in the header.

- 11 Set the page orientation to portrait.
- 12 Save the data model and print a copy of cells A1 to C21 only, showing the values.

Make sure that the row and column headings are not visible.

Make sure that the contents of all cells in this range are visible and that the printout fits on a single page.

Make sure that your name, Centre number and candidate number are printed in the header.

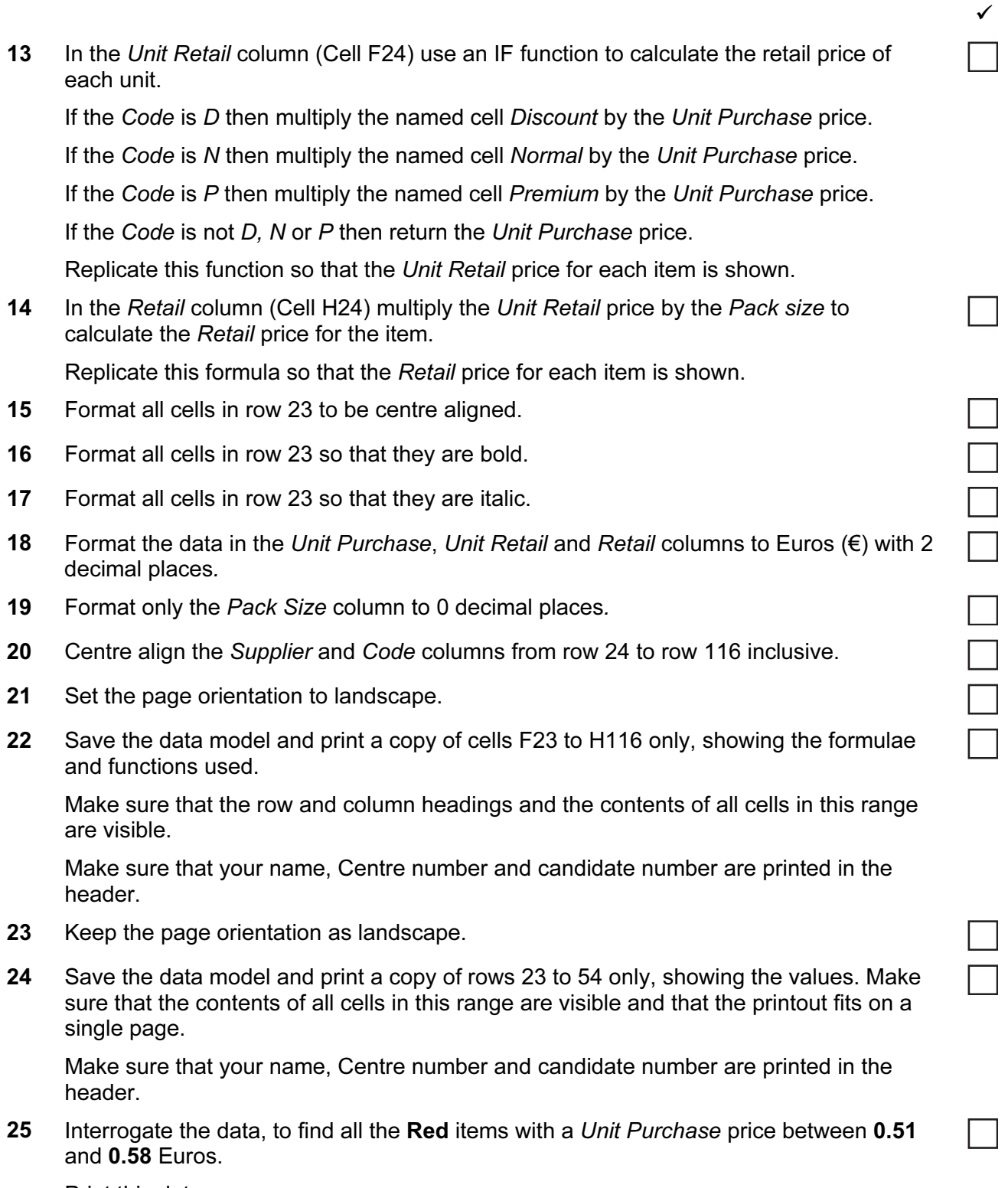

Print this data.

Make sure that your name, Centre number and candidate number are printed in the header.

You are going to edit some web pages for this company.

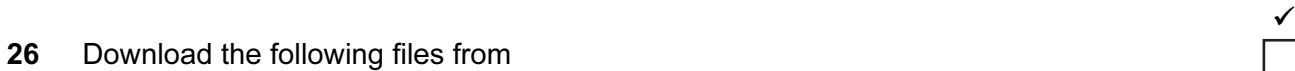

http://www.hothouse-design.co.uk/2009November to your own work area:

N9DOUBLE.JPG N9FILE.JPG N9FOLDER.JPG N9GAFFER.JPG N9GLUE.JPG N9GLUE2.JPG N9OFFERS.HTM N9PAGE.TXT N9PARCEL.JPG N9PEN.JPG N9SELLO.JPG N9STYLES.CSS N9TAPE.HTM N9TAPE.JPG

27 Using a suitable software package, open the webpage N9OFFERS.HTM so that it can be edited.

Attach the stylesheet N9STYLES.CSS to this webpage.

28 Replace the text Candidate name, Centre number, candidate number with your name, Centre number and candidate number.

Change this line of code from style h4 to paragraph style.

- 29 Change the width of both tables so that they each fill the width of the window in any web browser.
- 30 Merge the two cells that contain the word Adhesives so that they become a single cell, containing only the word Adhesives

Make sure that this new cell uses 44% of the table width.

31 Merge the two cells that contain the word Files so that they become a single cell, containing only the word Files

Make sure that this new cell uses 44% of the table width.

- 32 Set the cell padding for both tables to 4, the cell spacing for both tables to 4 Set the table border of the top table to 0 and the table border of the bottom table to 2
- 33 Replace the text Place anchor here with an anchor called TOP

In the text Click Here to return to the top of the page, make only the words Click Here a hyperlink to the anchor that you have just created.

- 34 Replace the text Tape image with the image N9TAPE.JPG Create a hyperlink from this image to point to the file N9TAPE.HTM which should open in a new window called adhesivetape
- 35 Replace the text Glue image with the image N9GLUE.JPG
- 36 Replace the text File image with the image N9FILE.JPG
- 37 Replace the text Folder image with the image N9FOLDER.JPG

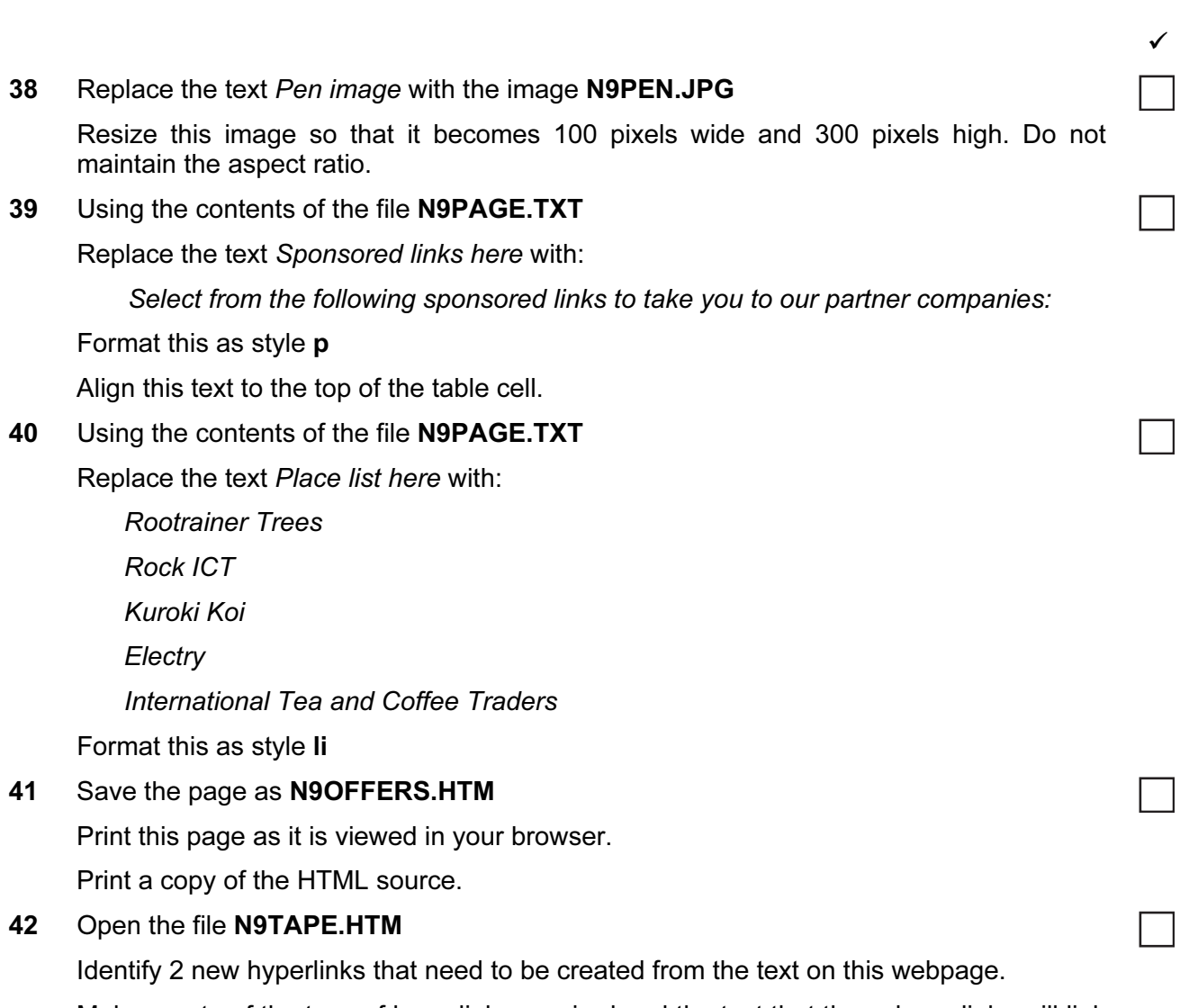

5

Make a note of the type of hyperlinks required and the text that these hyperlinks will link from but do not create them. You will need this information at Step 54.

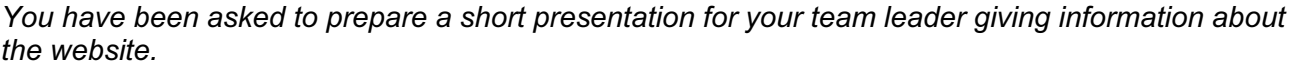

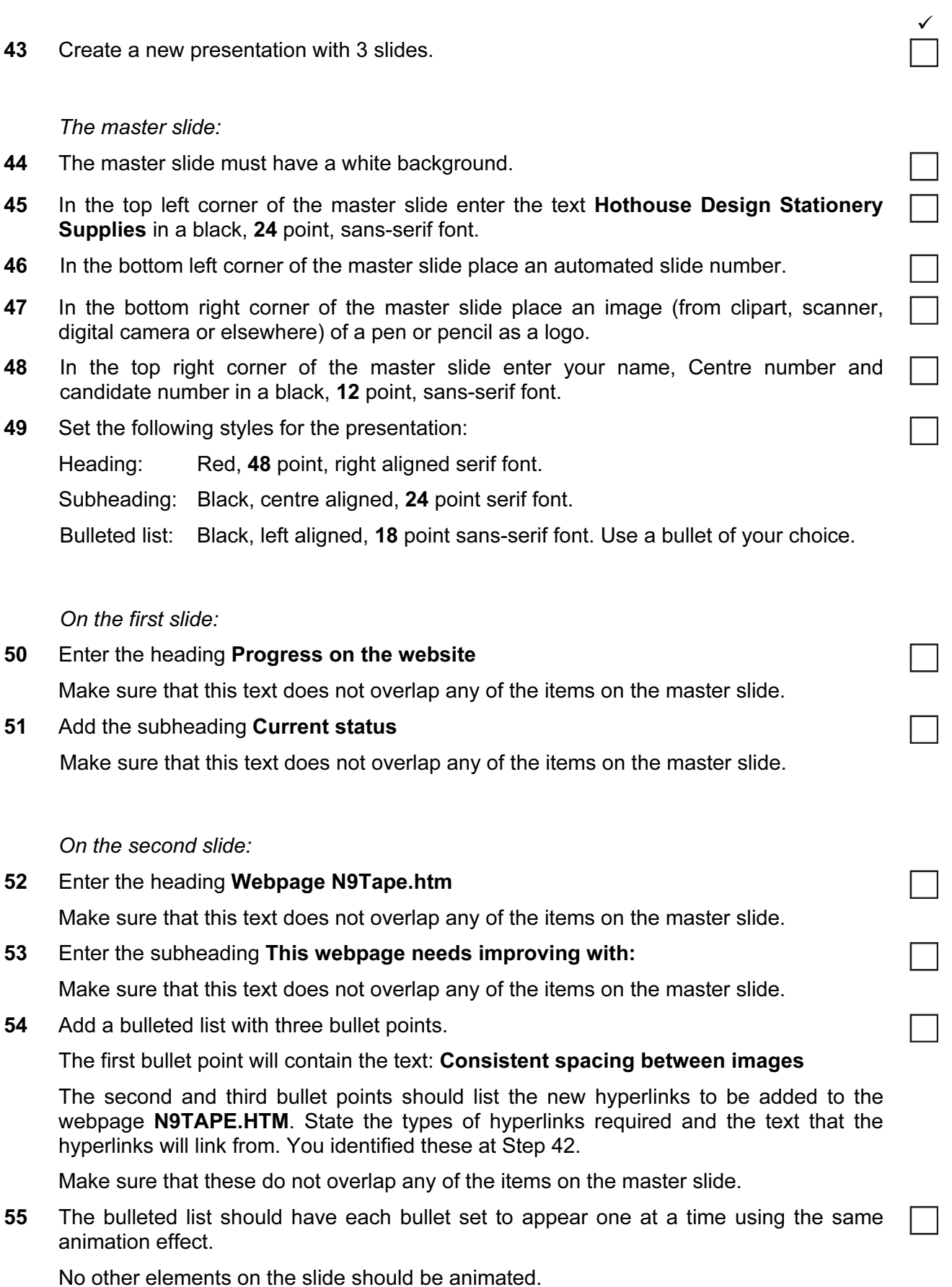

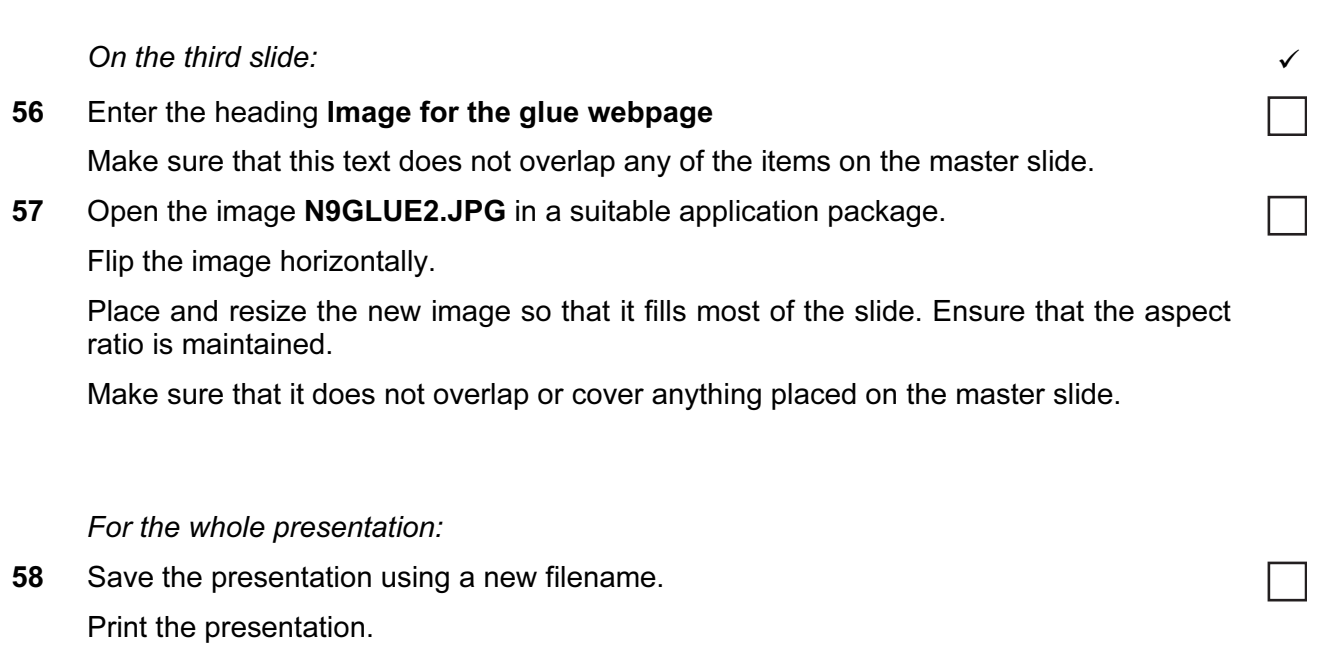

7

59 Print a screen shot of slide 2 showing the animation used for the bulleted list.

## After the examination time – on the html printouts of your webpage

On your printout highlight those portions of the code which show that:

- your name, Centre number and candidate number are present
- the external stylesheet is attached to the homepage
- the anchor TOP has been placed
- the table borders are set to 0 and 2 point
- the tables are the width of the page
- the cell spacing and cell padding are both set to 4
- N9PEN.JPG is resized to 100 pixels wide by 300 pixels high
- the cells containing the word Adhesives have been merged
- the cells containing the word Files have been merged
- the hyperlink from the image N9TAPE.JPG opens N9TAPE.HTM in a new window called \_adhesivetape
- the text Click Here links to the anchor TOP

Permission to reproduce items where third-party owned material protected by copyright is included has been sought and cleared where possible. Every reasonable effort has been made by the publisher (UCLES) to trace copyright holders, but if any items requiring clearance have unwittingly been included, the publisher will be pleased to make amends at the earliest possible opportunity.

University of Cambridge International Examinations is part of the Cambridge Assessment Group. Cambridge Assessment is the brand name of University of Cambridge Local Examinations Syndicate (UCLES), which is itself a department of the University of Cambridge.